## **PETUNJUK PENGGUNAAN APLIKASI**

- 1. Buka Aplikasi Manajemen Arsip
- 2. Muncul Form Menu Utama yang berisi menu2 dalam aplikasi

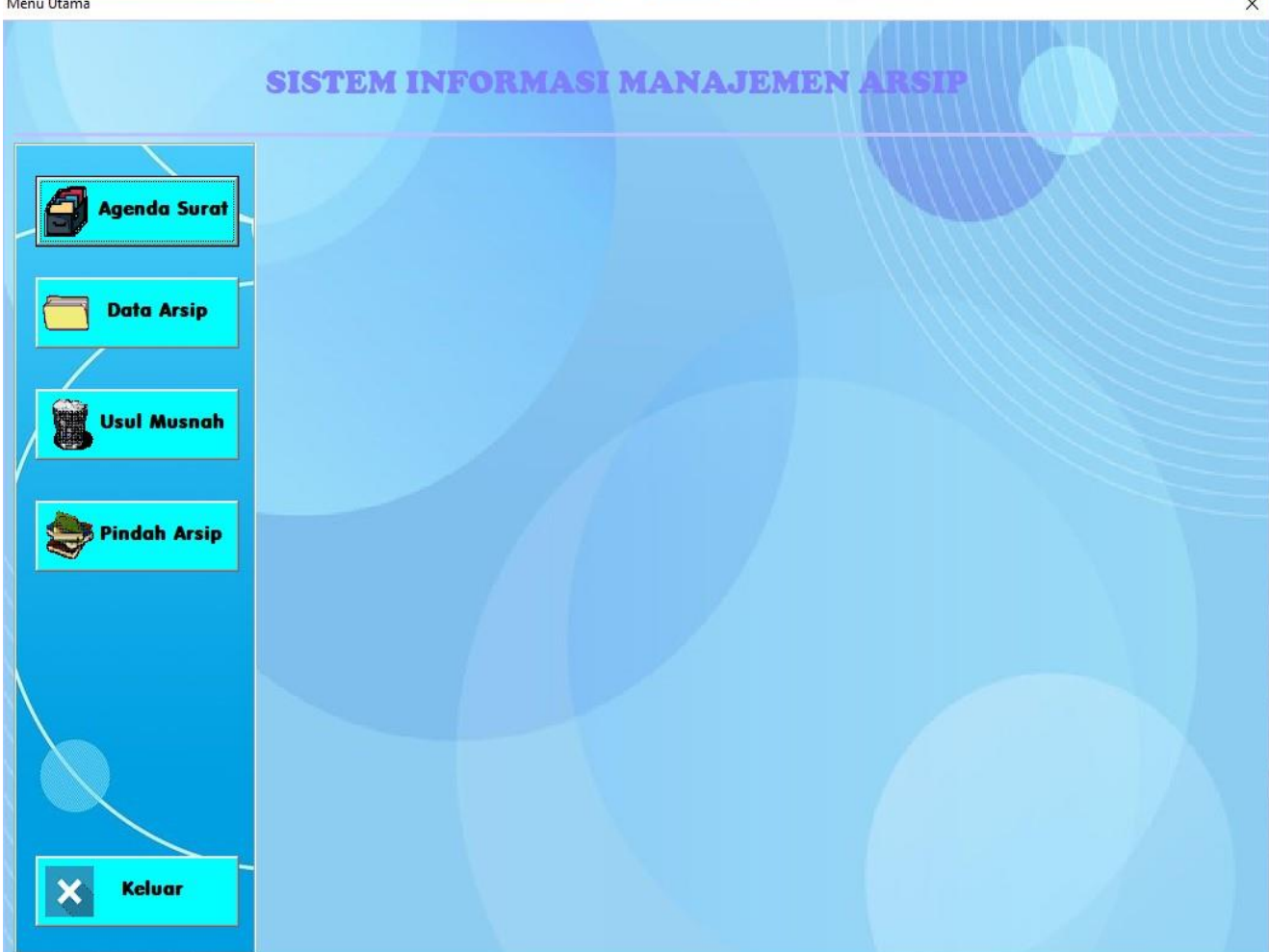

3. Pilih Menu Data Arsip Kemudian Akan Muncul Form Input Data Arsip

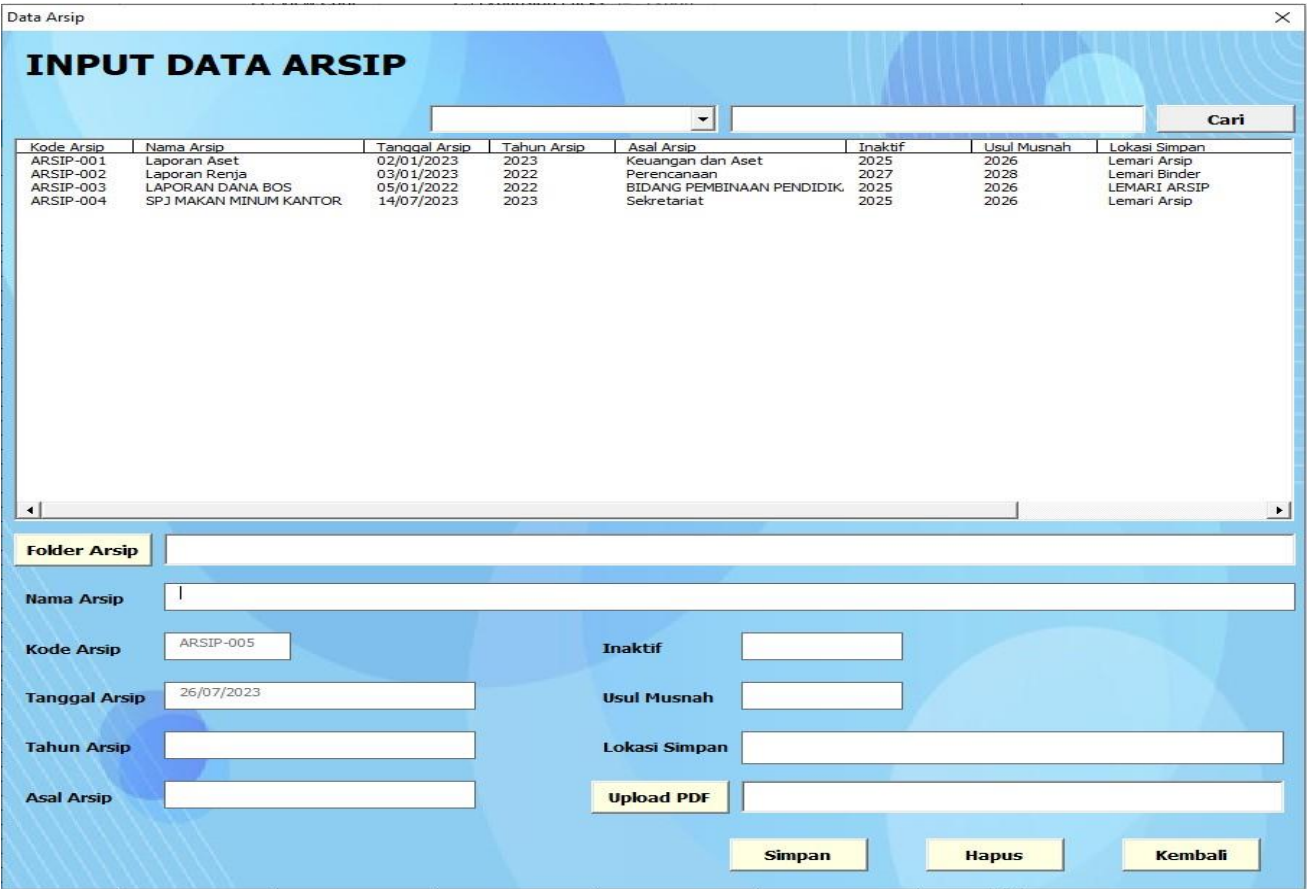

Untuk menambahkan data silahkan masukkan isikan data2 sesuai dgn yang tertera dalam aplikasi.

- Pilih Tombol Folder Arsip Untuk menyimpan dimana file PDF arsip akan disimpan (Bisa Dikosongkan)
- Masukkan Tanggal Arsip
- Masukkan Tahun Pengarsipan
- Masukkan Asal Arsip
- Masukkan Tahun Inaktif Arsip
- Usul Musnah akan terisi otomastis tahun arsip tersebut akan dimusnahkan
- Masukkan Lokasi Penyimpanan Arsip (Contoh : Lemari Arsip Box 2)
- Pilih Tombol Upload File Untuk memilih file pdf arsip (Bisa dikosongkan)
- Pilih simpan untuk menyimpan data yang telah di input
- Data yang disimpan akan tampil di tabel
- Untuk menghapus data klik dua kali pada data yang akan di hapus kemudian klik tombol hapus
- Kli tombol kembali untuk kembali ke menu utama